# **Quester ITB™ and Survey Gizmo**

Version 1.0.0 Last Revision 10/16/2013

Using the Quester ITB in Survey Gizmo is a two-step process. Step 1 involves creating the custom question for the ITB. This only needs to be done once. Step 2 is adding the ITB to your survey. This needs to be done whenever you would like to use the ITB.

### *Requirements:*

- Account Administrator access in Survey Gizmo
- Custom question XML from Quester
- **projectId** from Quester

## *Setup Quester ITB Custom Question in Survey Gizmo (Step 1)*

- 1. Download the Custom Question XML from the Survey Platforms page <http://developers.quester.com/support/interactive-text-box/survey-platforms>
- 2. Go to **Dev Toolkit** under **Account** once logged into Survey Gizmo

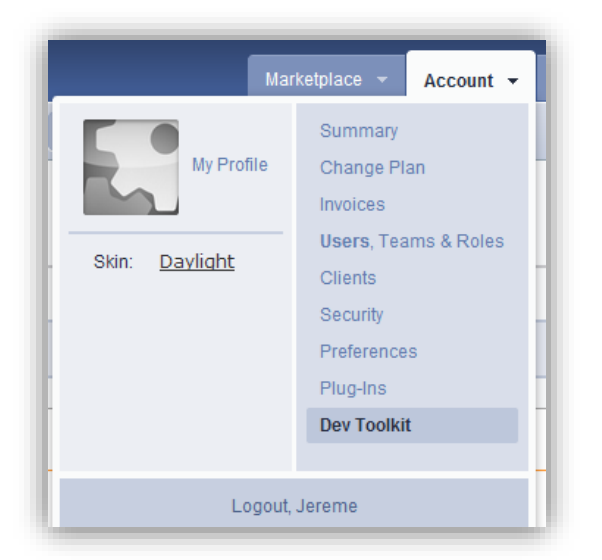

#### 2. Under **Custom Question Types** click the **New Custom Question** button

3. Click on the **Choose File** button and then select the Custom Question XML file you downloaded in Step 1. Once the file has been selected and opened click the **Save Changes** button.

4. You should now see **Quester ITB** under the **Question Type Name**. Then under **Status** select **Active** and click the **Save** button

5. You should now see a screen similar to the following:

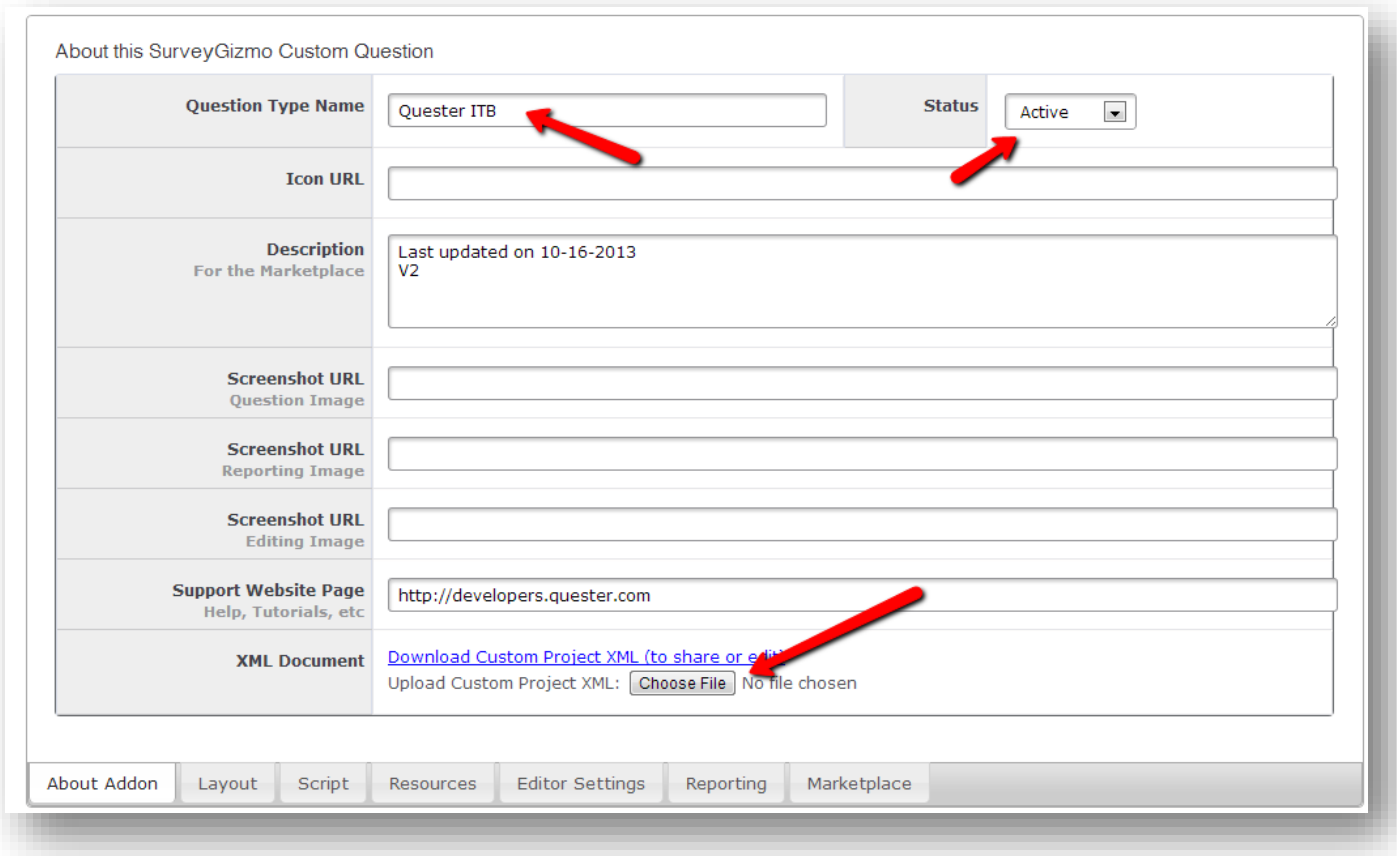

6. This completes Step 1.

## *Using Quester ITB Custom Question in a Survey (Step 2)*

1. Go to the survey editor and add a new page. Then add a question. On the **Add a Question** screen select **Quester ITB** under **Special Question Types**.

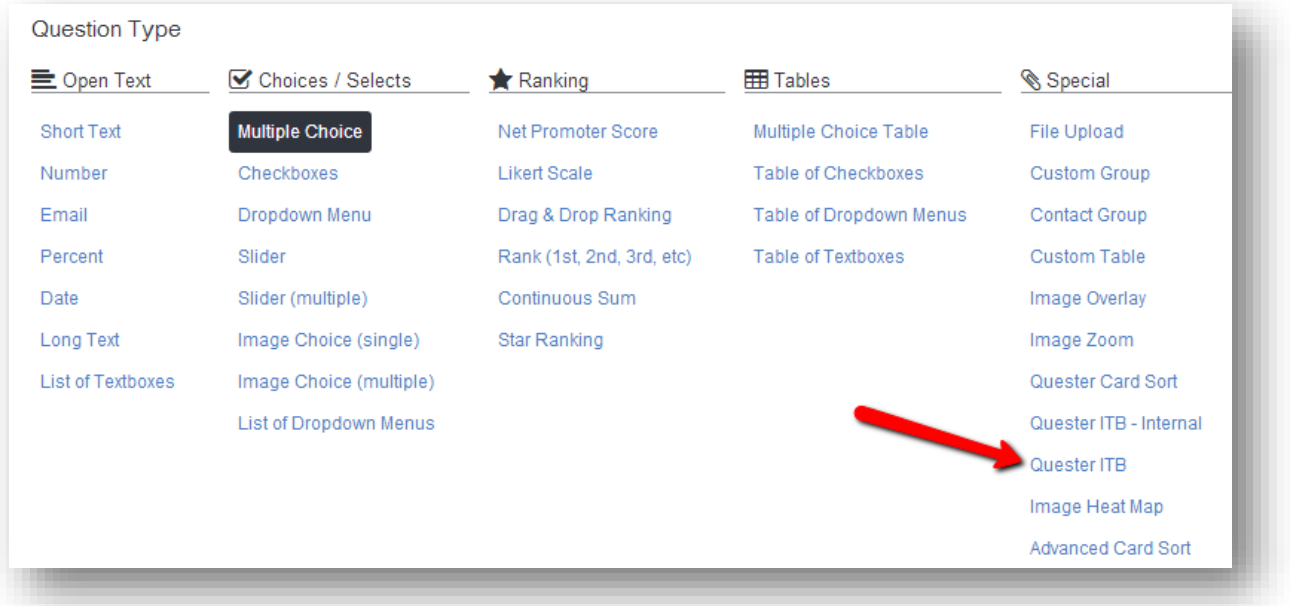

- 2. Enter your question text under **Your New Question** and click the **Setup Question** button
- 3. Under Question Settings enter your **Quester Project Id** and select your desired **Theme** from the dropdown menu. You can view the different themes here - [http://developers.quester.com/support/interactive-text](http://developers.quester.com/support/interactive-text-box/themes)[box/themes.](http://developers.quester.com/support/interactive-text-box/themes) The Survey Gizmo theme uses the *Blank* theme in order to match the look and feel of your Survey Gizmo theme. Click the **Save Question** button.

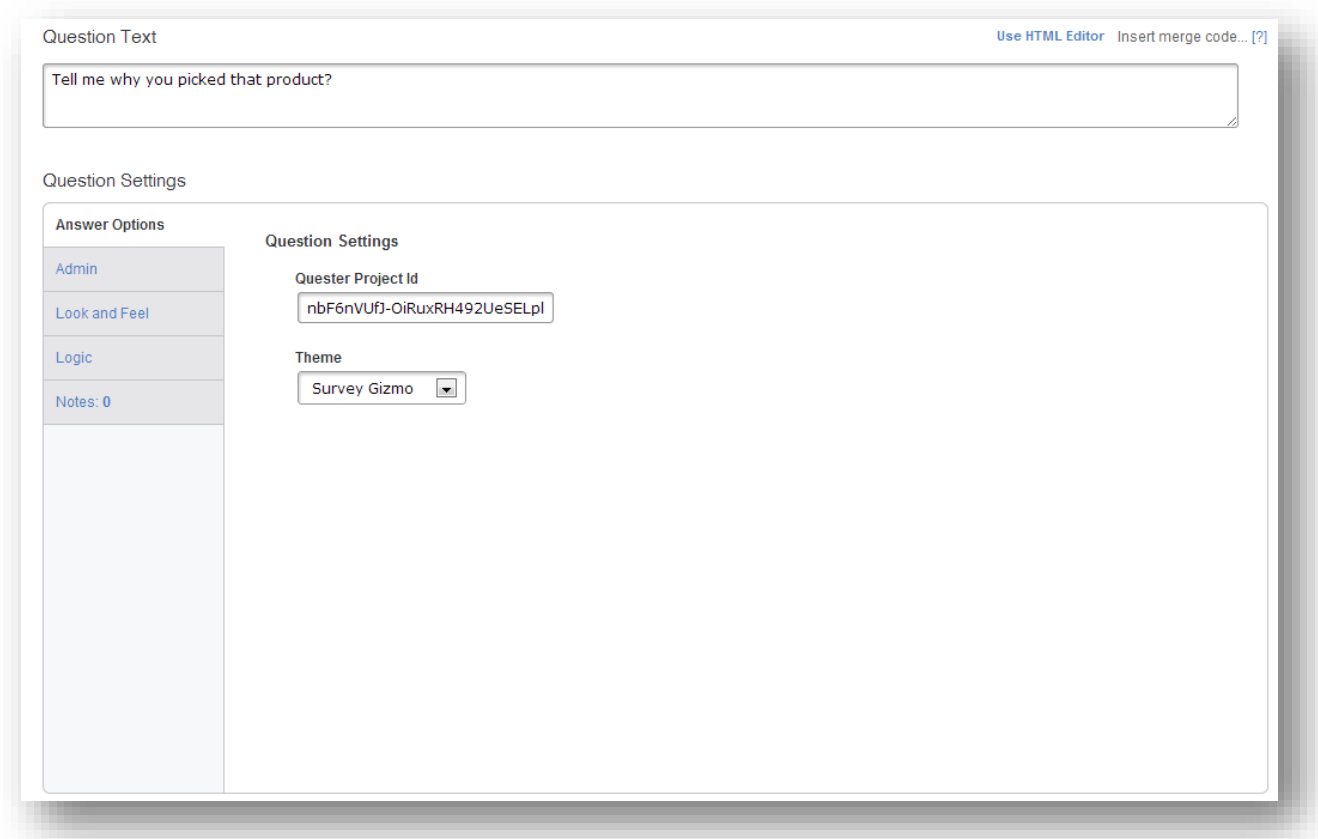

4. Since the ITB is Custom Question / Special Question it will not display in the survey editor and you will see the following message:

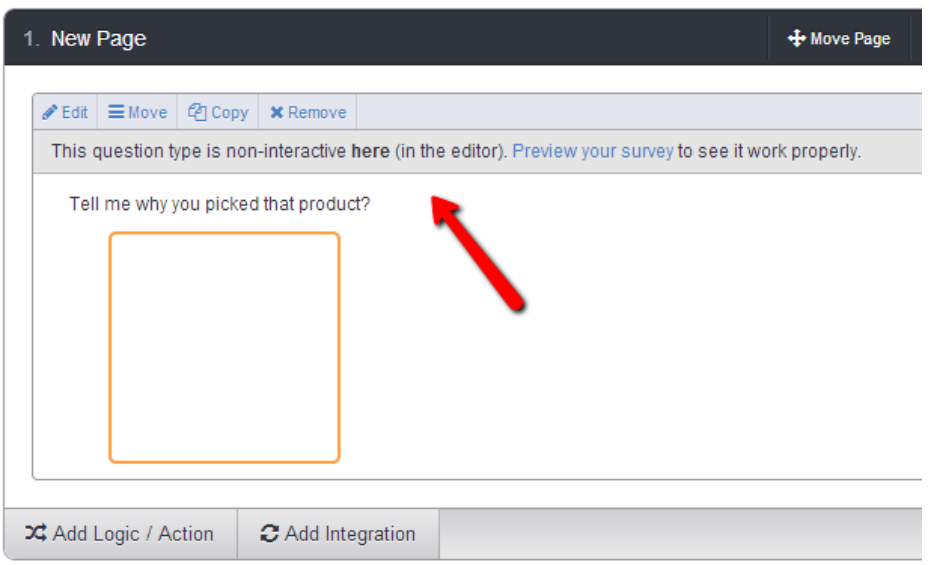

You can view the ITB by previewing the question or the survey.

## *Data File*

When you export a data file from Survey Gizmo multiple responses for an ITB question will be separated by a pipe character.

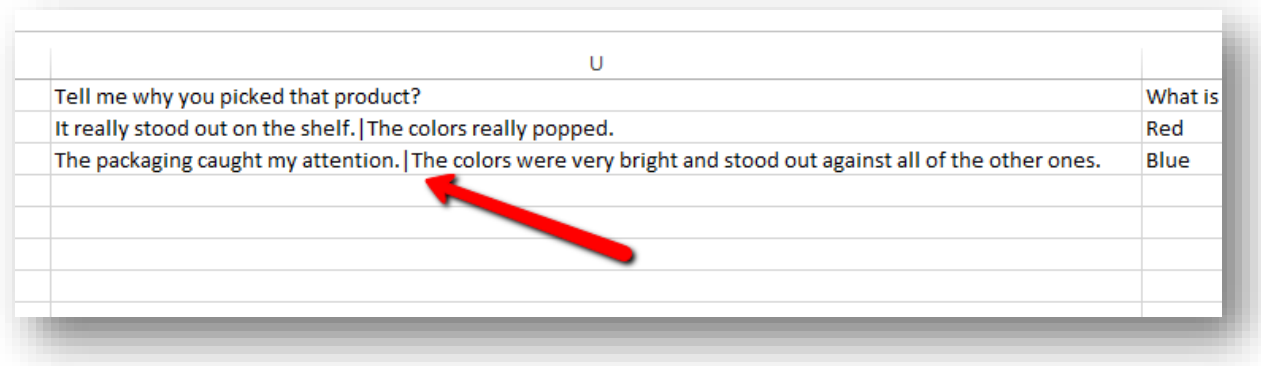

## *Tips to Remember*

- The **projectId** value is supplied by Quester
- The ITB is designed to be the only question on the page
- The ITB will automatically submit the page and advance to the next page when probing is finished